# Published February 2024

# System Performance Measures

HDX 2.0 Data Submission Guidance

# **Table of Contents**

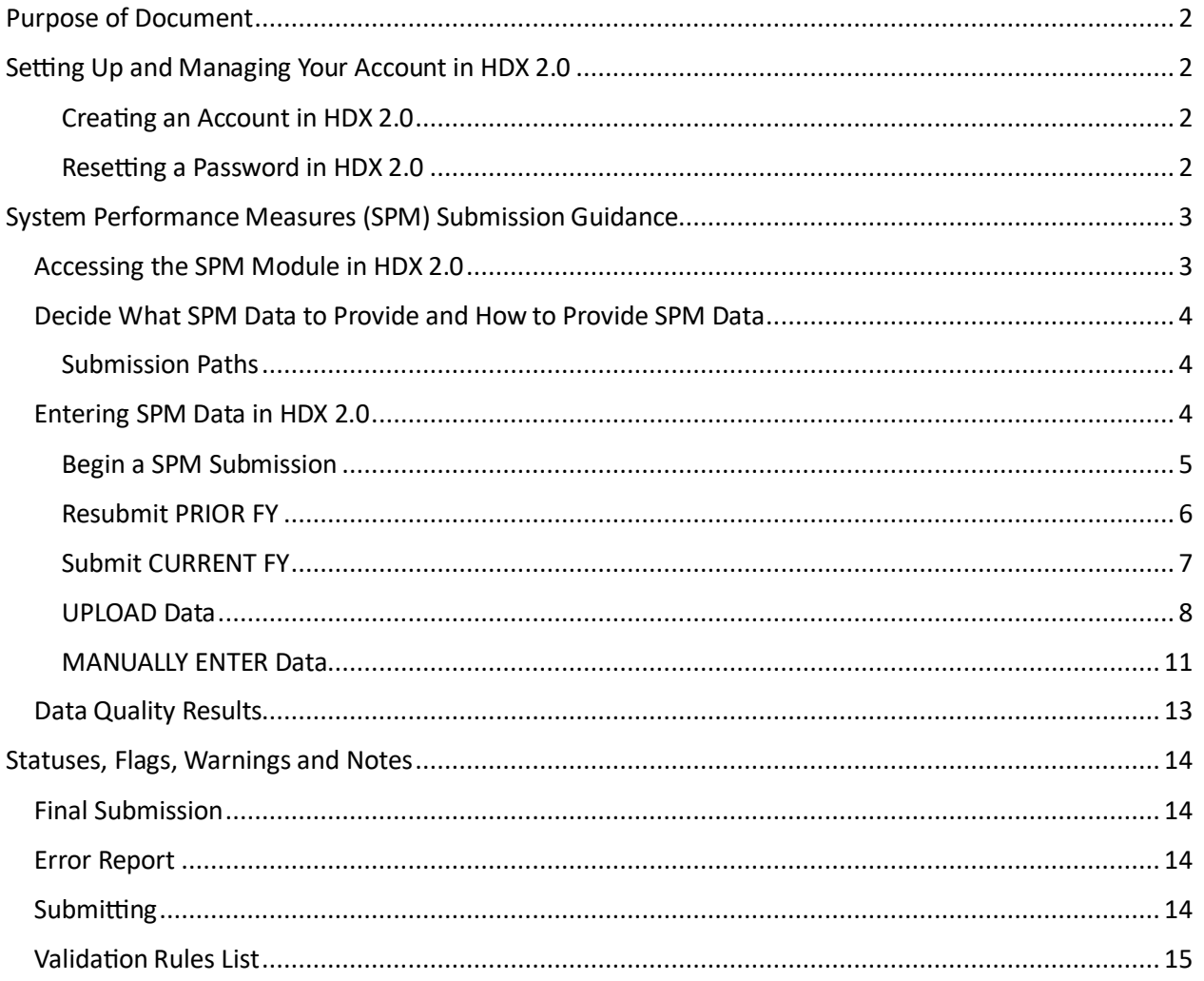

#### <span id="page-2-0"></span>Purpose of Document

This document provides information to Continuum of Care (CoCs) on how to successfully submit their System Performance Measures (SPM) data to the US Department of Housing and Urban Development (HUD). Staff should review this guidance and use it as a reference when preparing their data for submission. For information about the Measures more broadly, including how to calculate them and how to use the results for system planning purposes, CoCs may wish to review the information provided on the HUD Exchange [System Performance Measures](https://www.hudexchange.info/programs/coc/system-performance-measures/#guidance) website, containing Guidance, Data, Tools and Instructions, and Trainings and Videos.

# <span id="page-2-1"></span>Setting Up and Managing Your Account in HDX 2.0

This section describes how to access and manage your profile in HDX 2.0. HDX 2.0 is a dynamic, webbased data collection tool that was designed specifically to collect data on homeless programs for HUD. All SPM submissions occur through the HDX 2.0.

# <span id="page-2-2"></span>Creating an Account in HDX 2.0

- 1. Go to the HDX 2.0[: https://hudhdx2.info/.](https://hudhdx2.info/)
- 2. Click on the "Create an Account" link.
- 3. Fill out the form shown here with your personal and contact information. You will also need to indicate the CoC(s) you are requesting access to.
- 4. You should receive a confirmation email that your account has been created. You can now login to the HDX 2.0.
- 5. If, through the account setup screen, you have chosen a CoC with which to be affiliated, the CoC's Primary Contact will also receive an email to let them know that you would like to be added to the CoC in the HDX 2.0. The CoC Primary Contact will need to grant you access to the CoC before you will be able to review or edit any SPM data.
- 6. If you do not receive the automatically generated email from the HDX 2.0, your organization's spam filter may be blocking the email. If so, you will need to check your spam folder and work with your IT department to troubleshoot the issue. Your IT department may need to tell your system to allow emails from the HDX email address. The email addresses your IT department may need to add to an "allow list," or add to your address book are: automail@hudhdx2.info and automail@mail.hudhdx2.info. You are also encouraged to check with other users within your organization to see if they have received emails from the system.

# <span id="page-2-3"></span>Resetting a Password in HDX 2.0

- 1. Go to the HDX 2.0[: https://hudhdx2.info/login](https://hudhdx2.info/login) and click "Forgot Your Password?"
- 2. Enter your email address into the field and click the blue "Send Password Reset Link" button.
- 3. You should receive an email that will include a link to a page where you can reset your password.
- 4. If you do not receive the email, it's likely spam. Refer to this step in the Creating an Account section above.
- 5. Once set, you can edit your password whenever you like by clicking on the "My Account" option in the dropdown menu that appears when you click on your name in the upper right corner. Any further information needed on Managing Users in HDX 2.0 and Changing Primary CoC Contact can be found a[t this link](https://files.hudexchange.info/resources/documents/An-Introductory-Guide-to-Submitting-LSA-Data-for-the-AHAR.pdf) on page 5.

<span id="page-3-1"></span><span id="page-3-0"></span>System Performance Measures (SPM) Submission Guidance Accessing the SPM Module in HDX 2.0

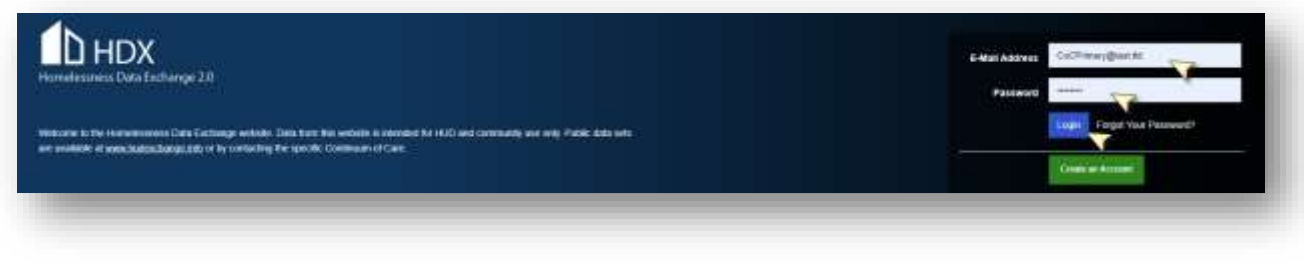

- → Log into htthudhdx2.info/login
- **→** Enter Email Address
- **→** Enter Password
- → Click "Login"
- → Click "SPM" in upper right corner navigation menu

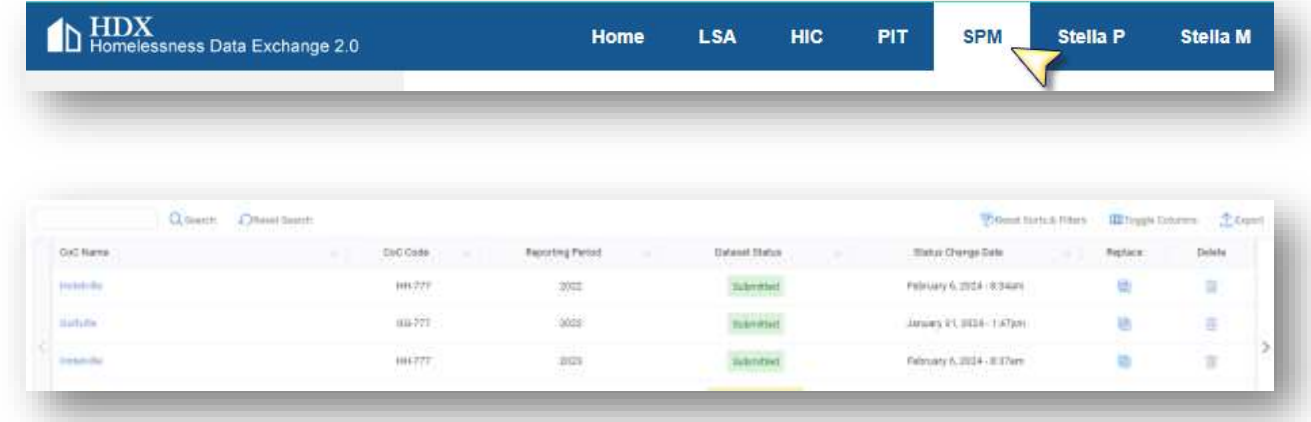

Pro Tip: The SPM Landing page will list any uploads that have occurred, their statuses, dates, and years, as well as the options the user logged into HDX 2.0 has permissions to perform (replace, delete, submit, etc.). The landing page allows you to select a particular submission to see the details

#### <span id="page-4-0"></span>Decide What SPM Data to Provide and How to Provide SPM Data

Pro Tip: You are about to make choices for what data to submit and how to submit that data for your CoC. Below is a flow diagram to help you make these choices correctly depending on your CoC's submission needs. If you choose to re-submit PRIOR Fiscal Year (FY) SPM data, you MUST do that before submitting CURRENT FY SPM data. Any data submitted can be either uploaded from a programmed upload file created by your HMIS Vendor or can be manually entered by a CoC user with Write access to the SPM module in HDX 2.0.

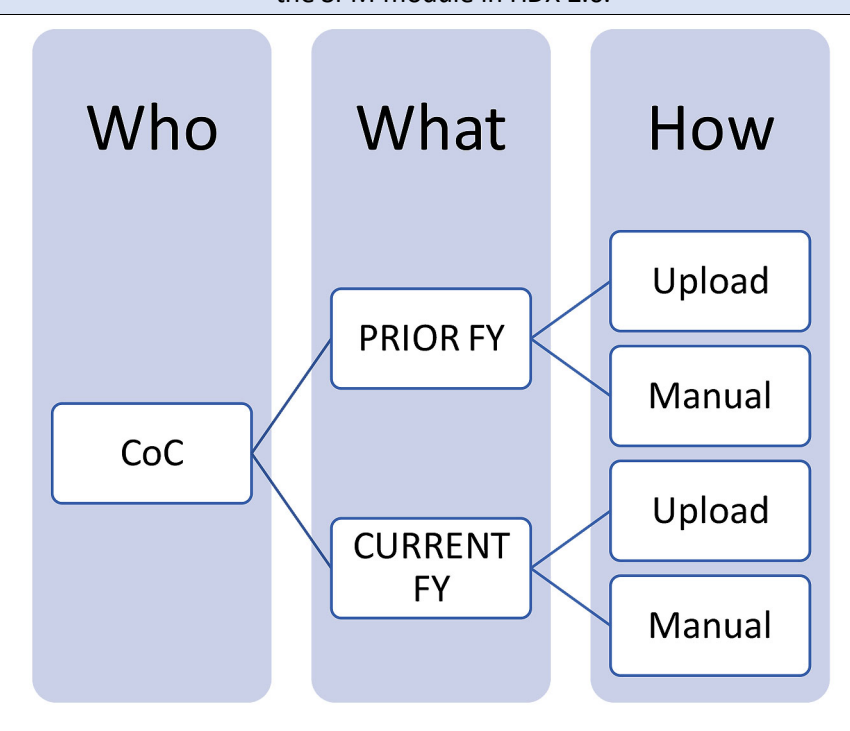

# <span id="page-4-1"></span>Submission Paths

Your CoC will fall into only one of these paths to successful SPM submission. Using the links provided in each path, this guidance will help you resubmit and submit successfully.

- ➔ [Resubmit PRIOR FY](#page-6-0) [Manual](#page-11-0) the[n Submit CURRENT FY](#page-7-0) [Manual](#page-11-0)
- **→** [Resubmit PRIOR FY](#page-6-0) [Manual](#page-11-0) the[n Submit CURRENT FY](#page-7-0) [Upload](#page-8-0)
- **→ [Resubmit PRIOR FY](#page-6-0) [Upload](#page-8-0) the[n Submit CURRENT FY](#page-7-0) [Manual](#page-11-0)**
- ➔ [Resubmit PRIOR FY](#page-6-0) [Upload](#page-8-0) the[n Submit CURRENT FY](#page-7-0) [Upload](#page-8-0)
	- **→ [Submit CURRENT FY](#page-7-0) [Manual](#page-11-0)**
	- **→ [Submit CURRENT FY](#page-7-0) [Upload](#page-8-0)**

# <span id="page-4-2"></span>Entering SPM Data in HDX 2.0

Data for SPM submissions come from th[e SPM Programming Specifications](https://files.hudexchange.info/resources/documents/System-Performance-Measures-HMIS-Programming-Specifications-September-2023.pdf) for Measures 1 through 7 as well as th[e Standard Reporting Terminology Glossary](https://files.hudexchange.info/resources/documents/HMIS-Standard-Reporting-Terminology-Glossary.pdf) for the Data Quality tab.

# <span id="page-5-0"></span>Begin a SPM Submission

1. Click "New SPM"

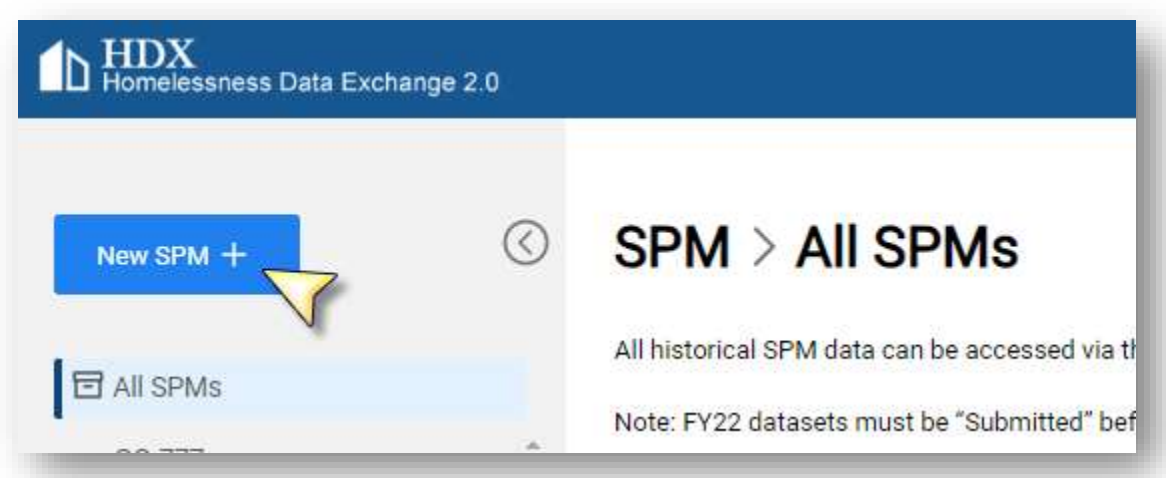

2. Click "Select" in "Select CoC" pop up box – choose your CoC.

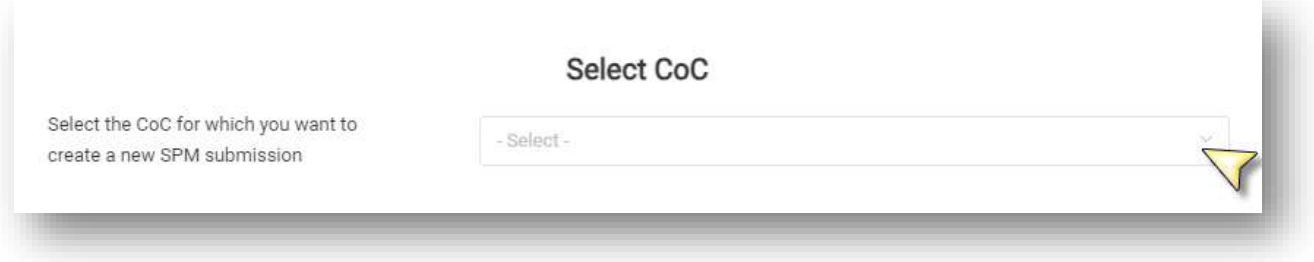

#### <span id="page-6-0"></span>Resubmit PRIOR FY

3. Click "Resubmit FY20XX" if you are choosing to resubmit prior year data *before* you submit current year data. Prior year data is not required to be resubmitted; however, you may choose to do so if you are instructed to provide updated data to HUD (by CoC Leadership or due to HMIS Software updates as identified by your HMIS Vendor) or if you have performed data quality improvements on prior year data and want to provide HUD with an improved dataset.

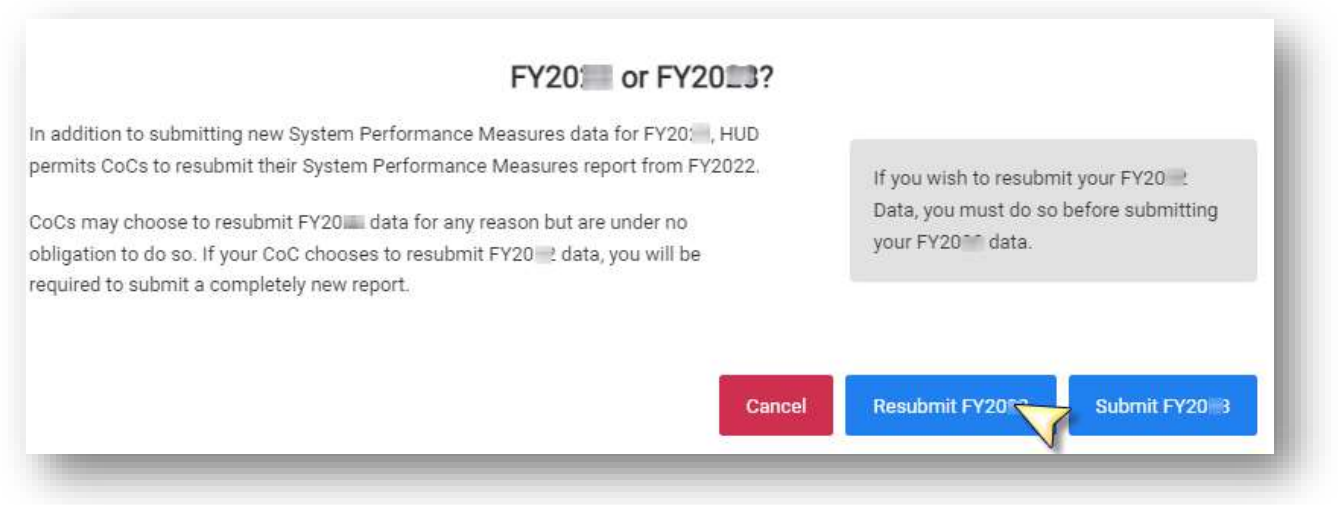

## <span id="page-7-0"></span>Submit CURRENT FY

3. Click "Submit FY20XX" when you are ready to submit CURRENT FY data. You must resubmit PRIOR FY data before submitting CURRENT FY data. If you wish to revise PRIOR FY data after you have begun CURRENT FY data submission, you will need to delete the CURRENT FY record.

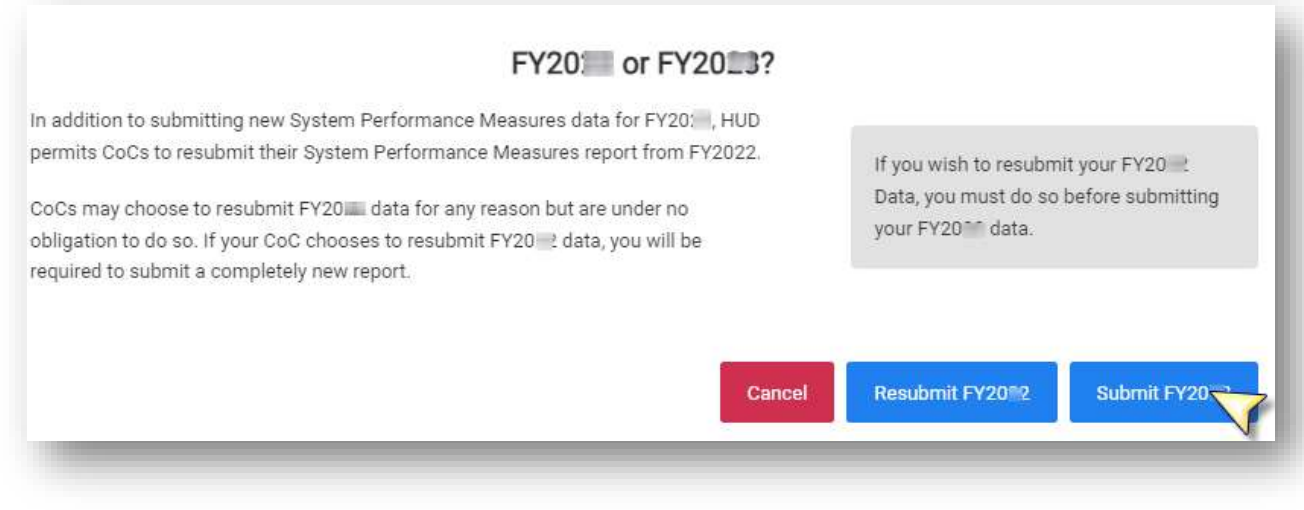

#### <span id="page-8-0"></span>UPLOAD Data

4. Click "Upload SPM Data (Recommended)" to provide a formatted CSV file of SPM results.

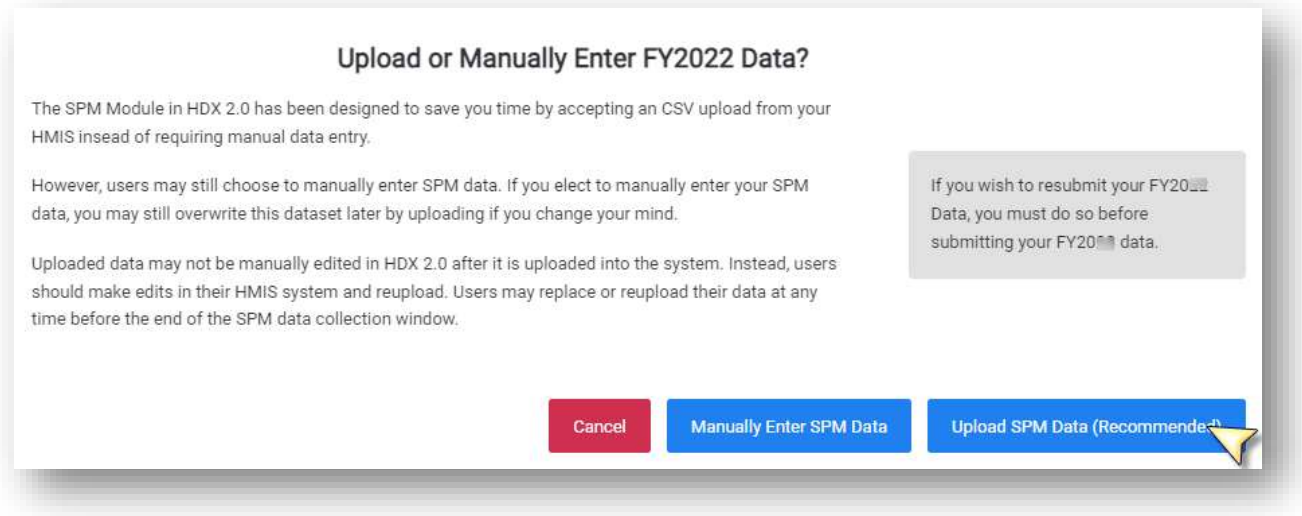

5. Click "Select a file" and choose your file from your local computer. Files would be downloaded from the local HMIS and follow the upload specifications provided to HMIS Software Vendors.

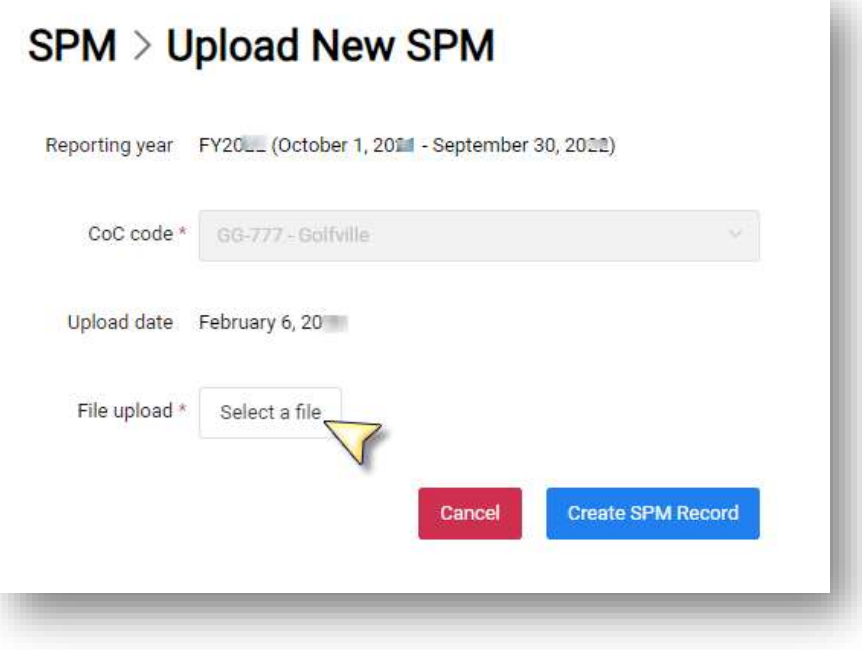

6. Click "Create SPM Record"

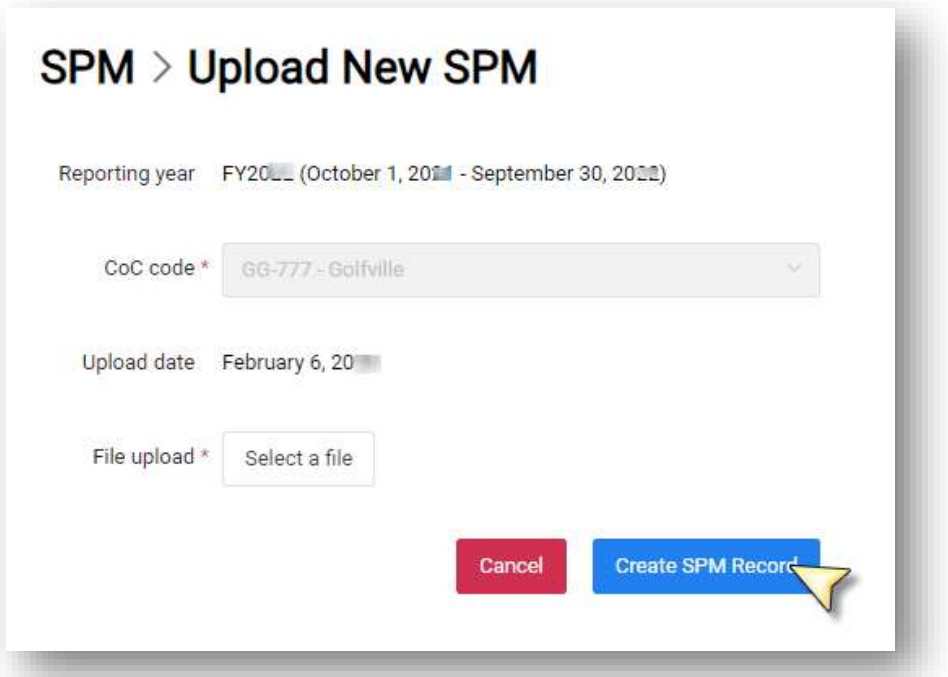

7. Unsuccessful files will not be 100% processed and there will be a "Print Error Report (PDF)" or "View Results" option, which will provide you with a list of errors to resolve. You will be able to try your upload again after the issues listed are resolved.

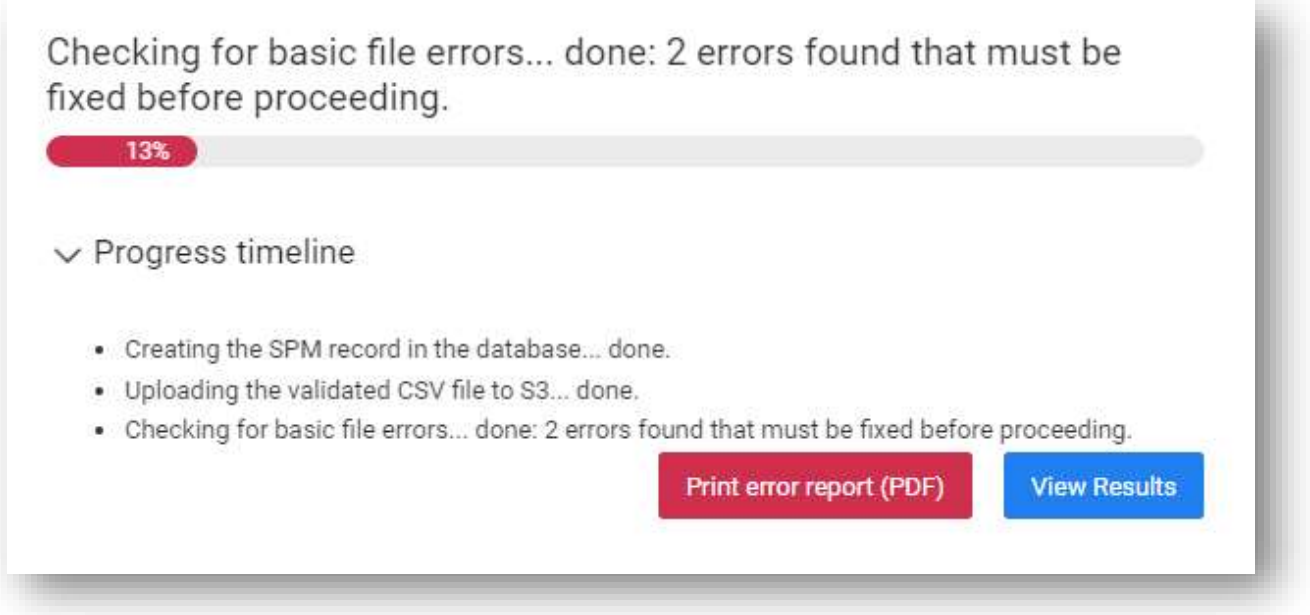

8. Successful files will process through to 100% complete, and you will be able to "View Results" to see where each uploaded number landed in the Measure screens and fix any issues prior to final submission. You can scroll through the measures and use each screen to make corrections or fixes as needed.

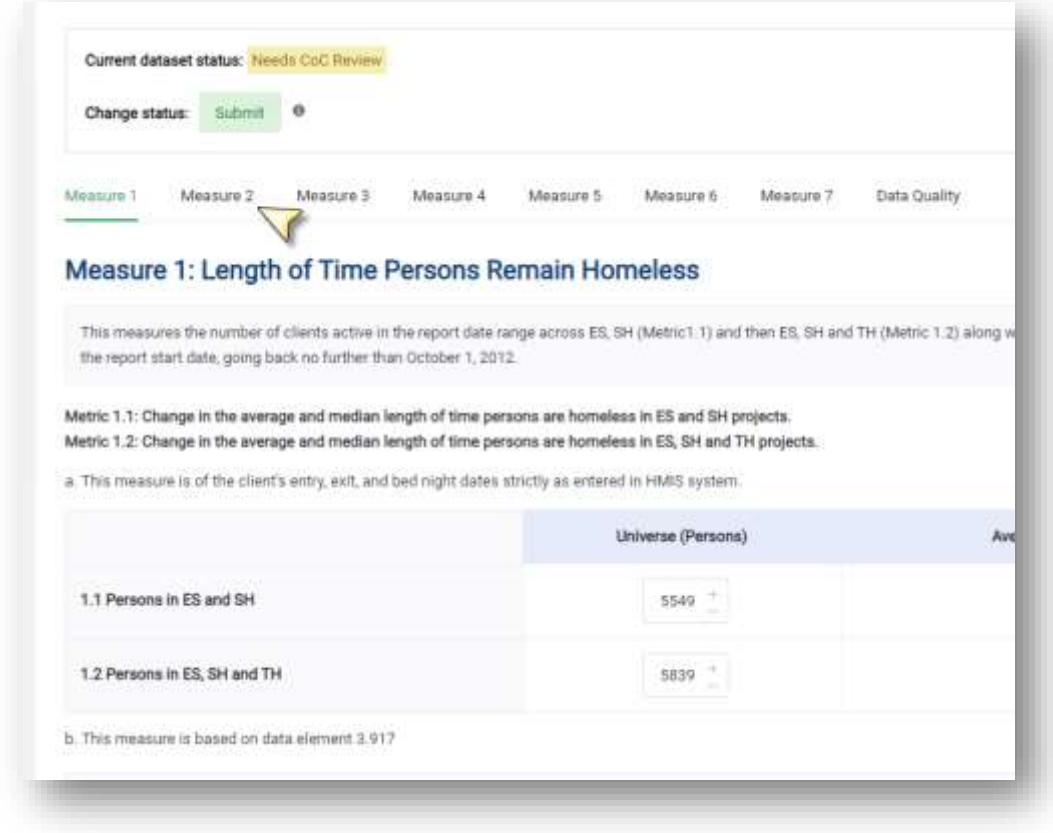

## <span id="page-11-0"></span>MANUALLY ENTER Data

4. Click "Manually Enter SPM Data"

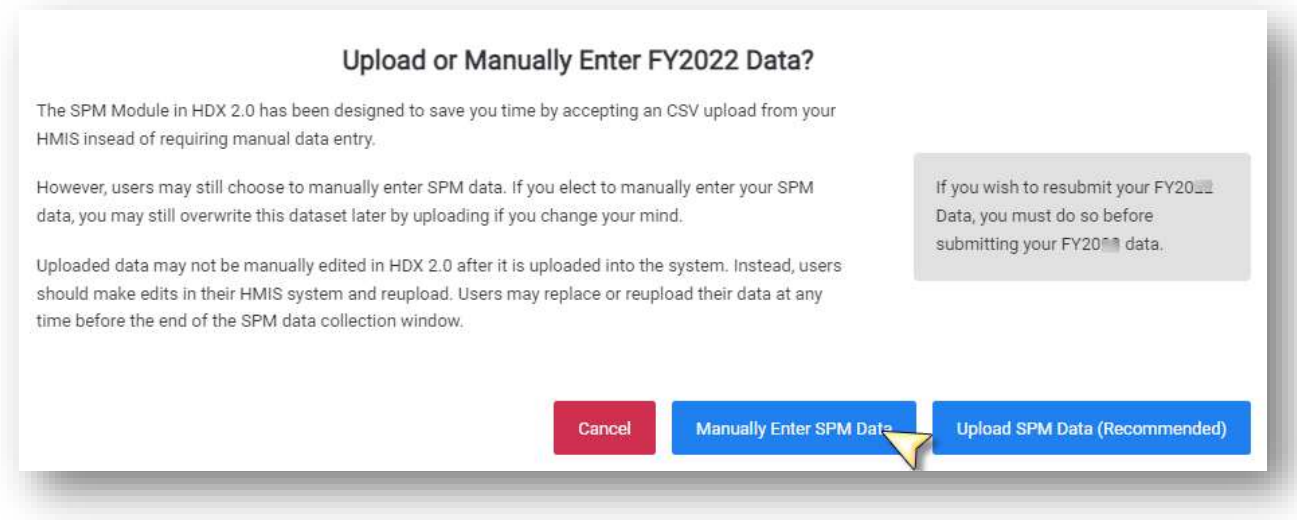

5. Click "Create SPM Record"

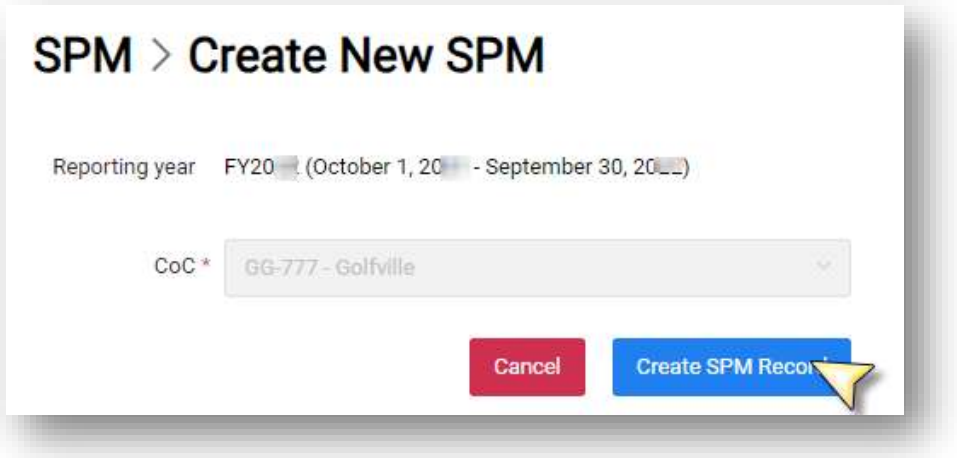

The system will prepare the SPM record for data entry:

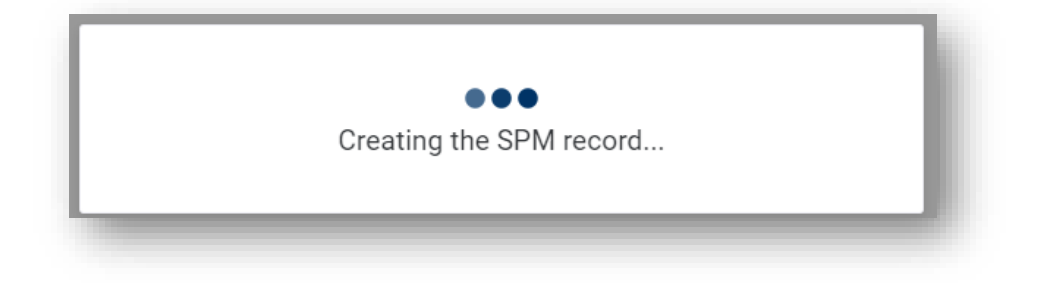

Pro Tip: Data Entry screens will appear for Measures 1 through 7 and Data Quality. Clicking on any of the Measures or Data Quality tabs at the top of the screen will change the screen to that tab. You can move across tabs at any time, but data must be complete to save and submit. Red boxes, warning messages, and flags will be shown to indicate that a screen is not able to be saved and a submission not able to be submitted without fixing the issues indicated. See Appendix A for a list of errors, flags, and data quality checks performed.

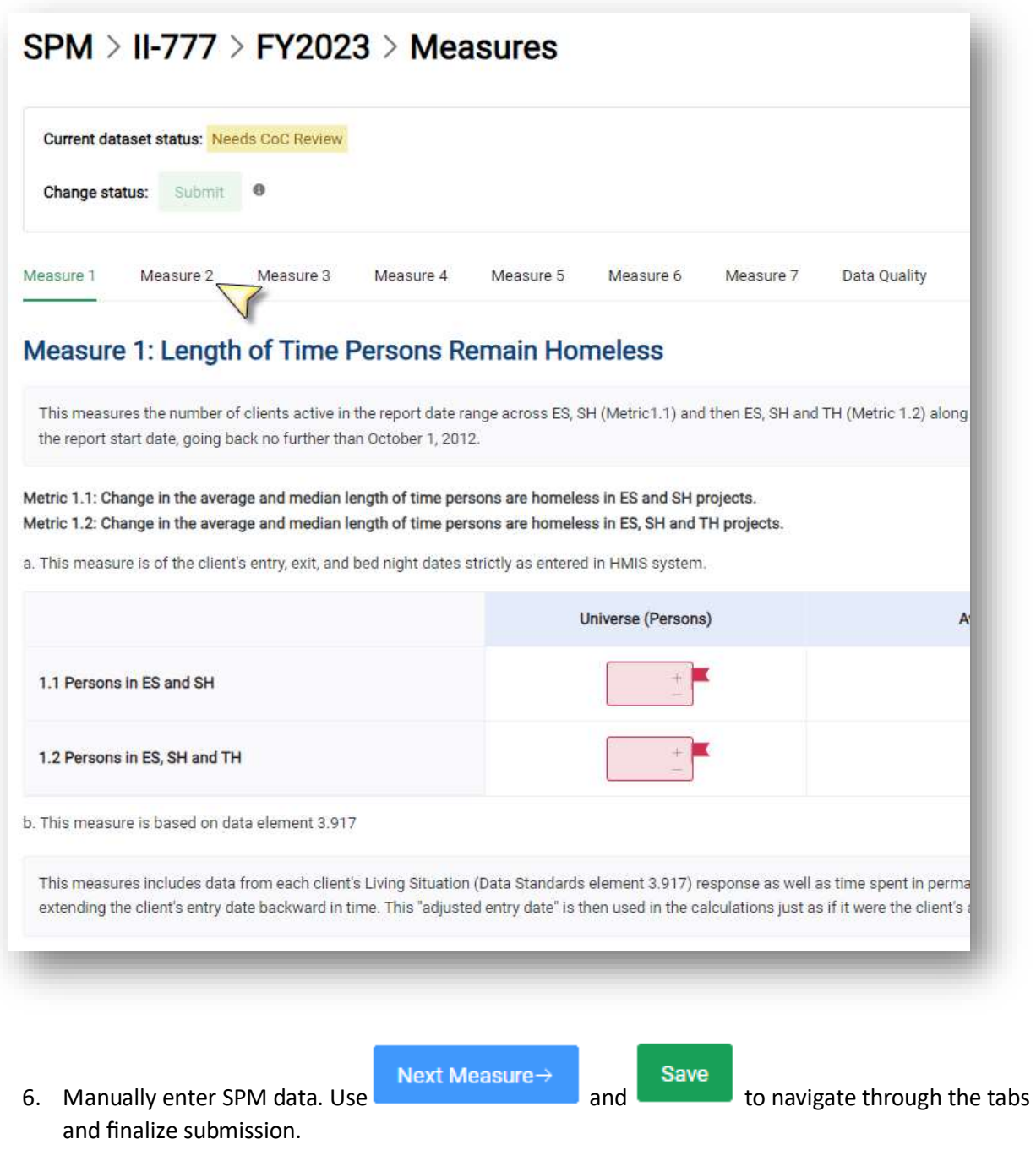

#### <span id="page-13-0"></span>Data Quality Results

For CoCs without access to a pre-programmed SPM Upload or SPM Report that includes the DQ data, please reference the [Glossary](https://files.hudexchange.info/resources/documents/HMIS-Standard-Reporting-Terminology-Glossary.pdf) for the following information. Each HMIS Data Quality Report should be generated with only the project types selected for each column of the Data Quality tab in the SPM Submission screen in HDX 2.0:

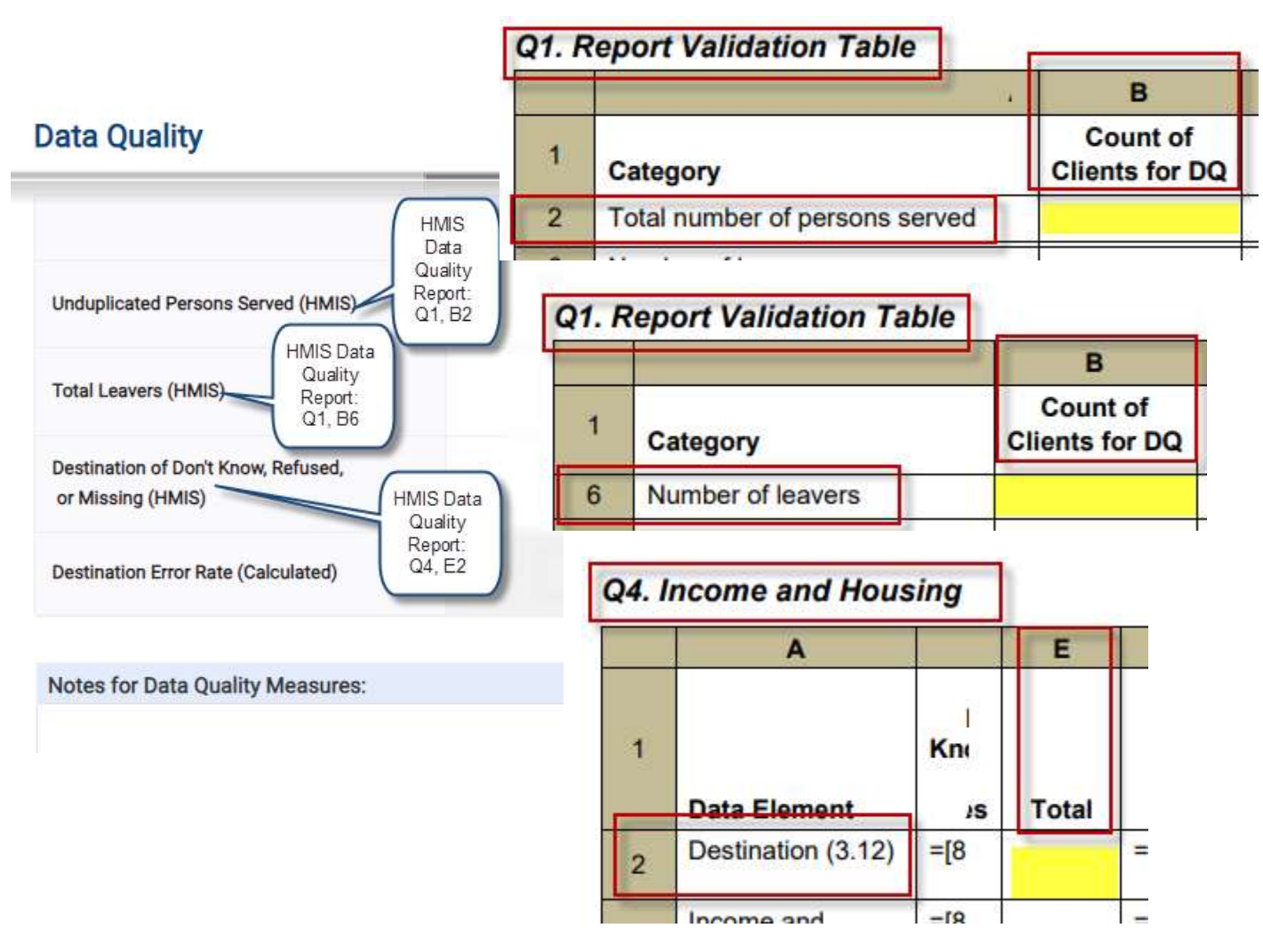

# <span id="page-14-0"></span>Statuses, Flags, Warnings and Notes

#### <span id="page-14-1"></span>Final Submission

When you are ready to submit final data to HUD, navigate from the left hand menu to the SPM Submission you want to submit and click on the "Status" menu. You will see the current status of your submission, you will be able to generate an error report and a final dataset, and you will be able to click "View and Submit" if you have "Submitter" status.

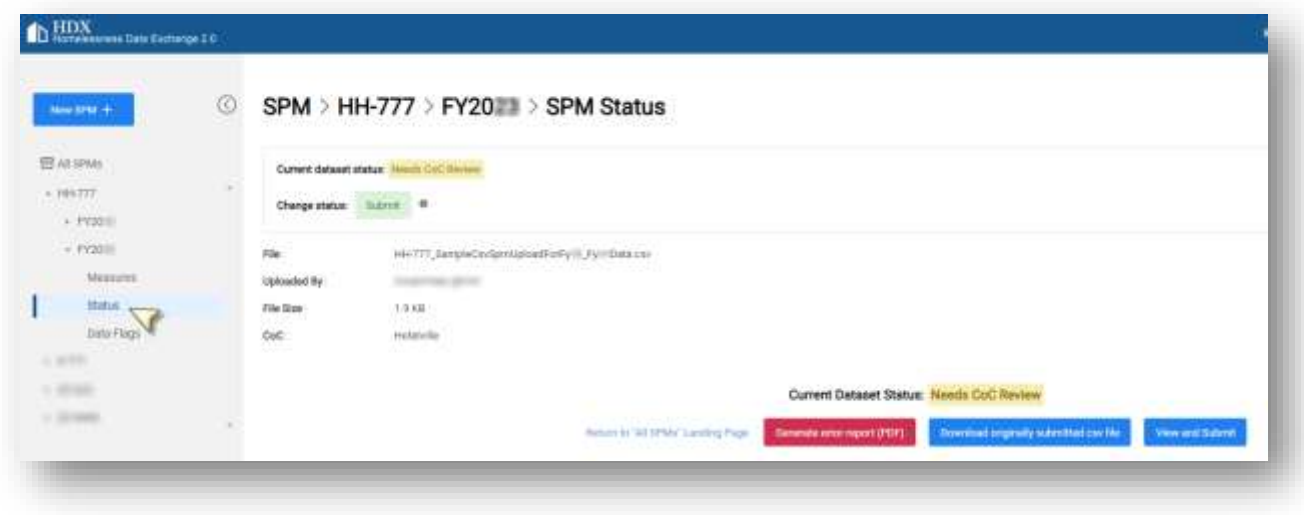

#### <span id="page-14-2"></span>Error Report

The SPM Submission Module in HDX 2.0 includes logical flags that assess the quality of the data provided. There are flags that compare universe numbers to subsets of that universe and flags that check for blank values and incorrect values provided. There are hard system stops when functionality is not available based on prior selections (such as trying to resubmit PRIOR FY data when a CURRENT FY submission is already recorded). Every measure screen (and Data Quality screen) has space for notes to inform HUD about the numbers being submitted.

# <span id="page-14-3"></span>**Submitting**

Once all flags have been addressed satisfactorily, the status of the submission can be set to "Submitted" by the user who has "Submit" privileges as specified by the CoC Primary in the "Manage My Users" page of the Administrative page of HDX. There is no limit to the number of submissions before the submission deadline. Datasets with a status of "Submitted" can also be replaced before the deadline without issue (as can datasets that are "Rejected" or "Needs CoC Review"). At the deadline, HUD will use whichever datasets are in the system with a "Submitted" or "Complete" status.

#### Validation Rules List

Please note:

- 1. Except for flag ID 1001, the logic in the "Condition to Evaluate" column is elaborated Excel's formula format using the field names as named ranges.
- 2. All users should be aware that even opening a CSV file in Excel (even without saving) can affect the format of date fields such as ReportDateTime, ReportStartDate, and ReportEndDate such that they may not appear with the correct format. If users wish to inspect their CSV files themselves, they should inspect copies of those files to avoid the risk of affecting the formats of these fields (see Flag IDs 1002, 1004, and 1006).
- 3. In the "Flag Text" field, items in curly brackets are references to variables and will resolve in the system as the numeric reference when applicable.
- 4. Fields in the report are case sensitive. As of the FY23 upload year, if the CSV upload has the incorrect casing on variables then the variable will not be recognized.

<span id="page-15-0"></span>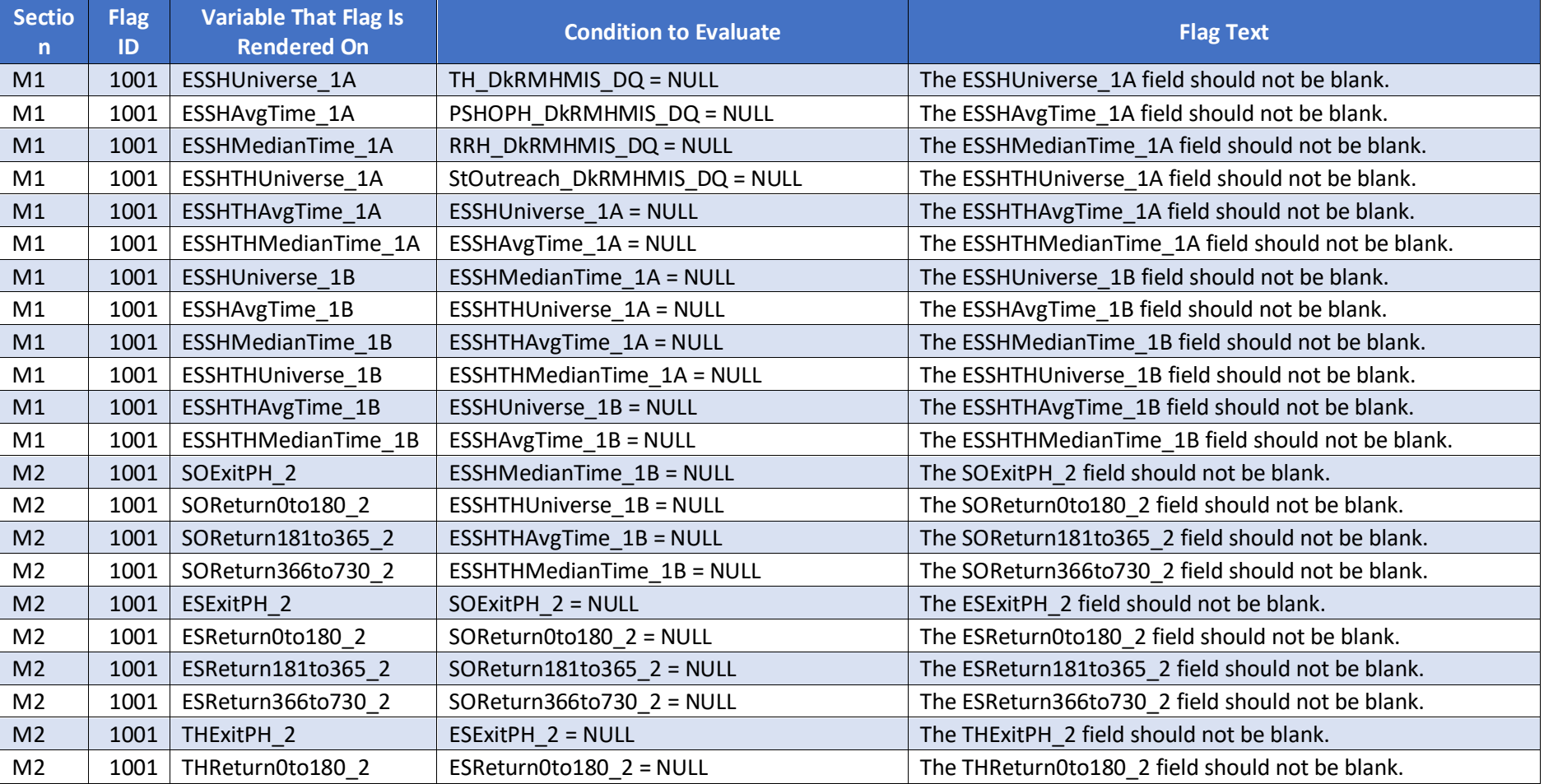

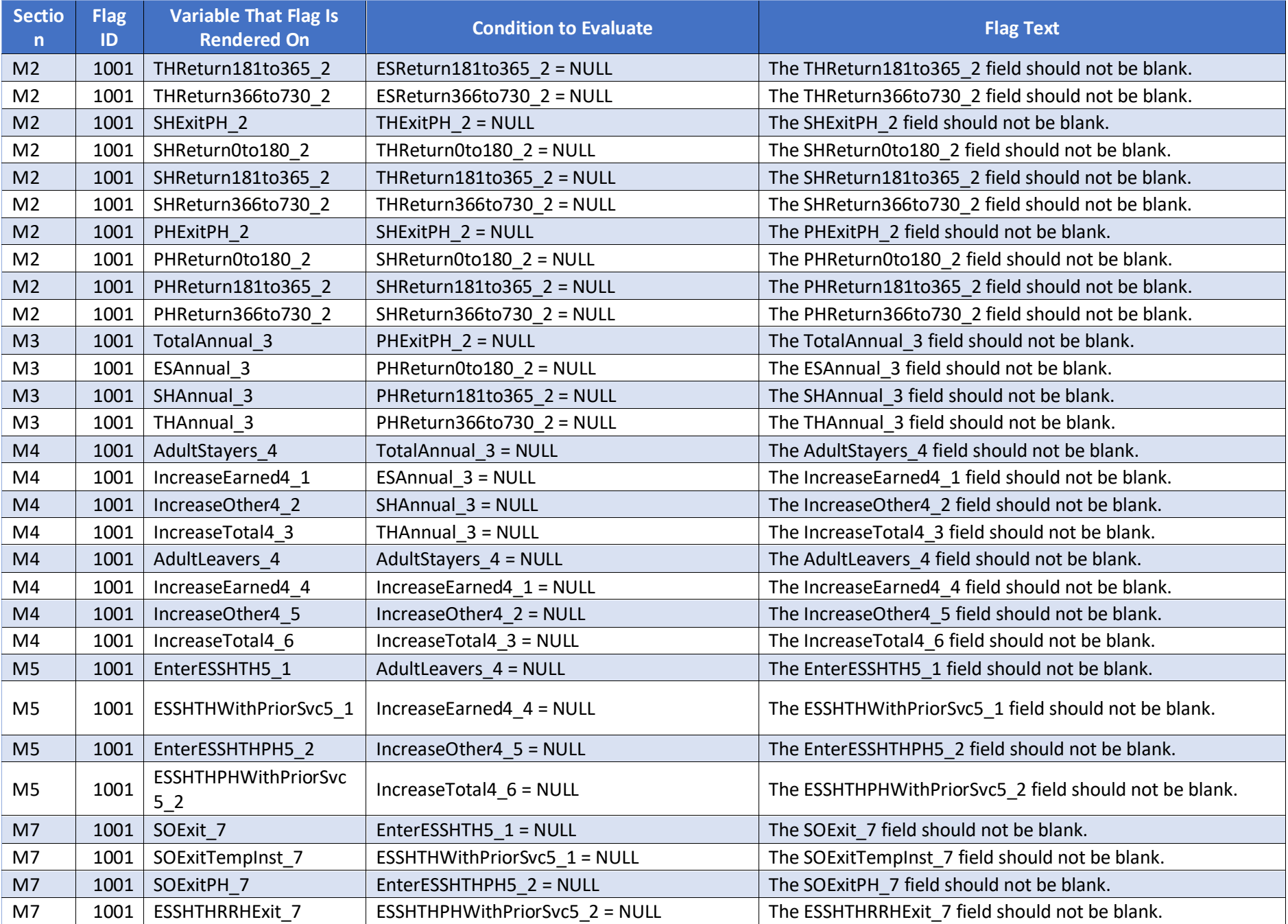

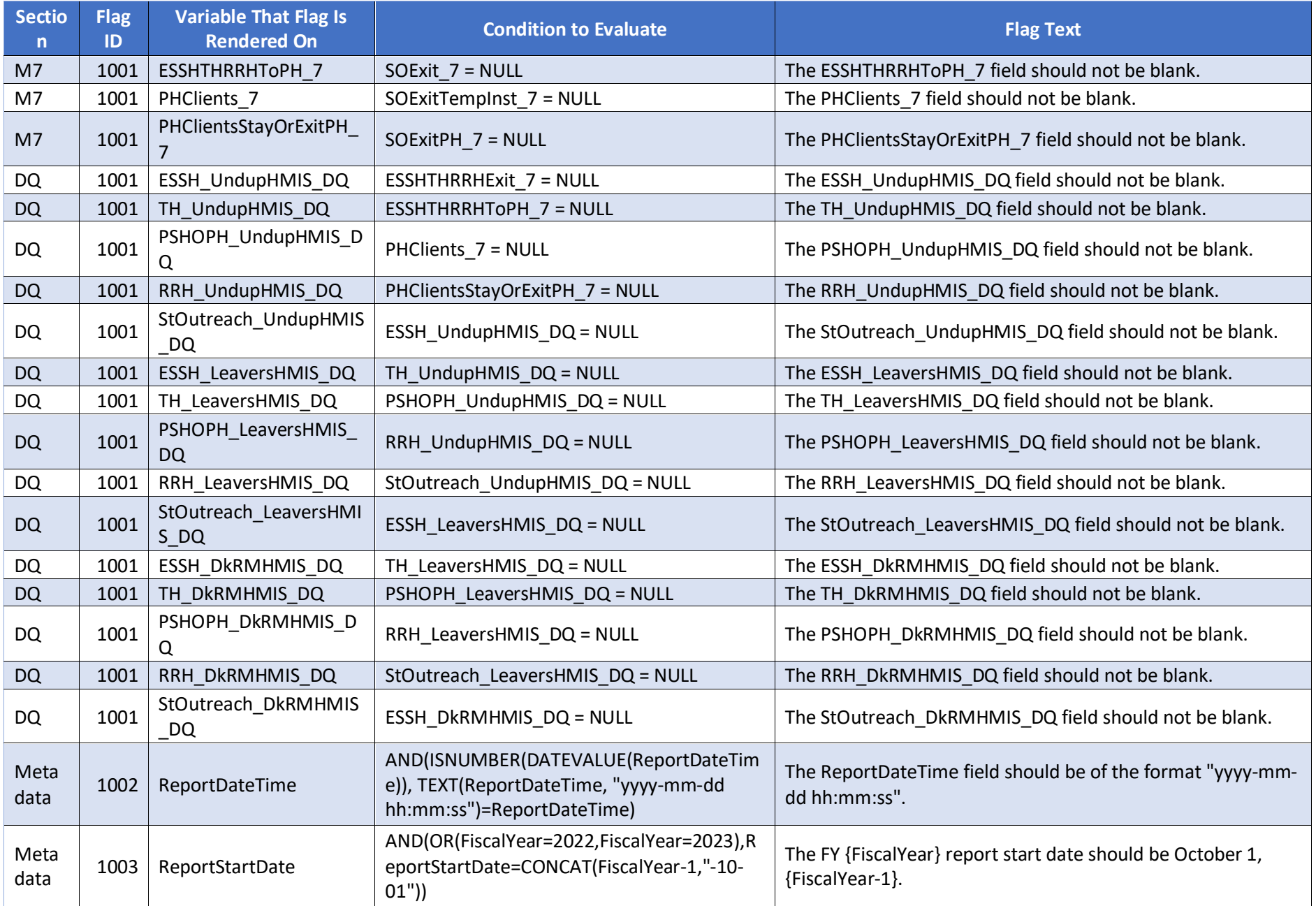

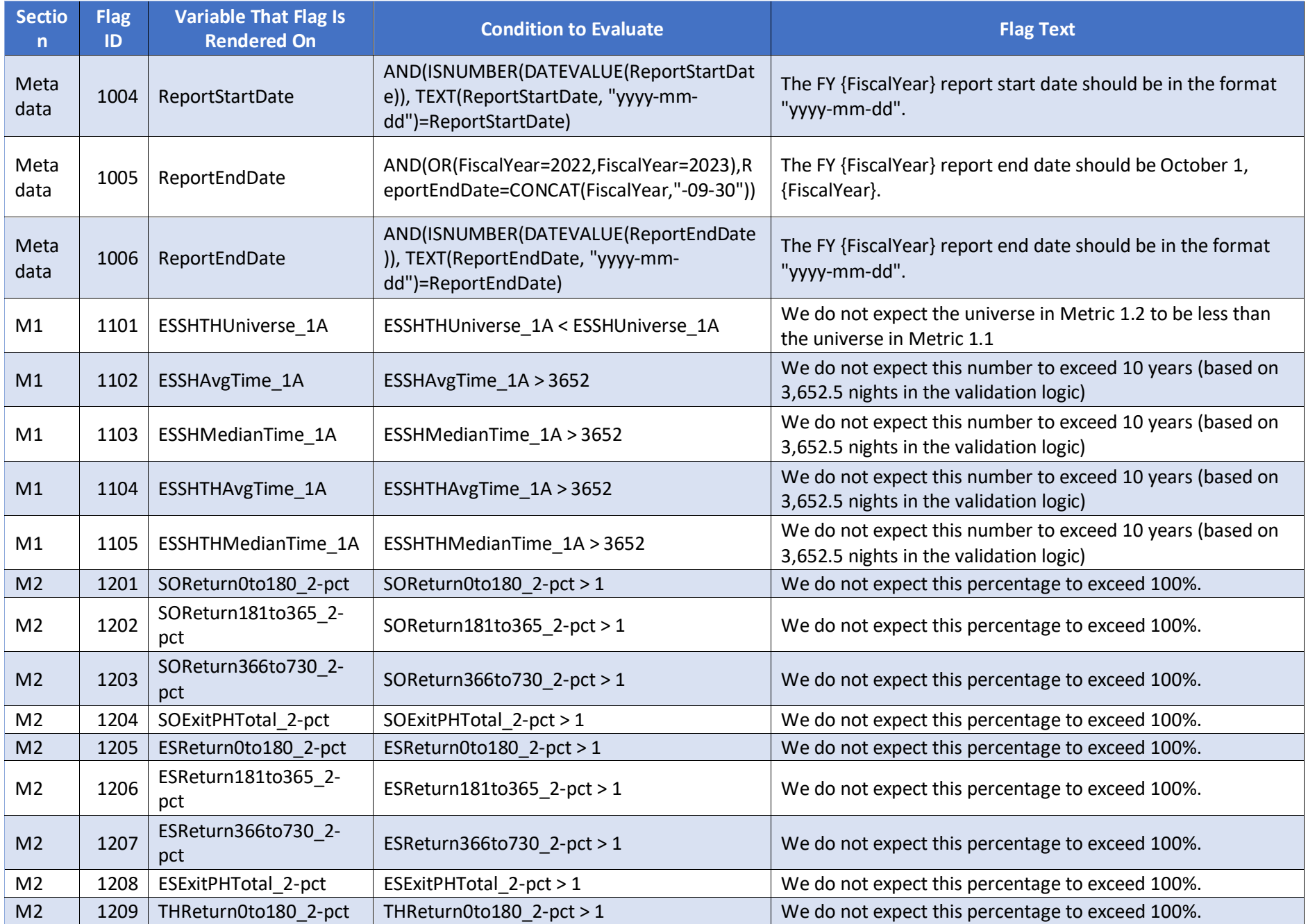

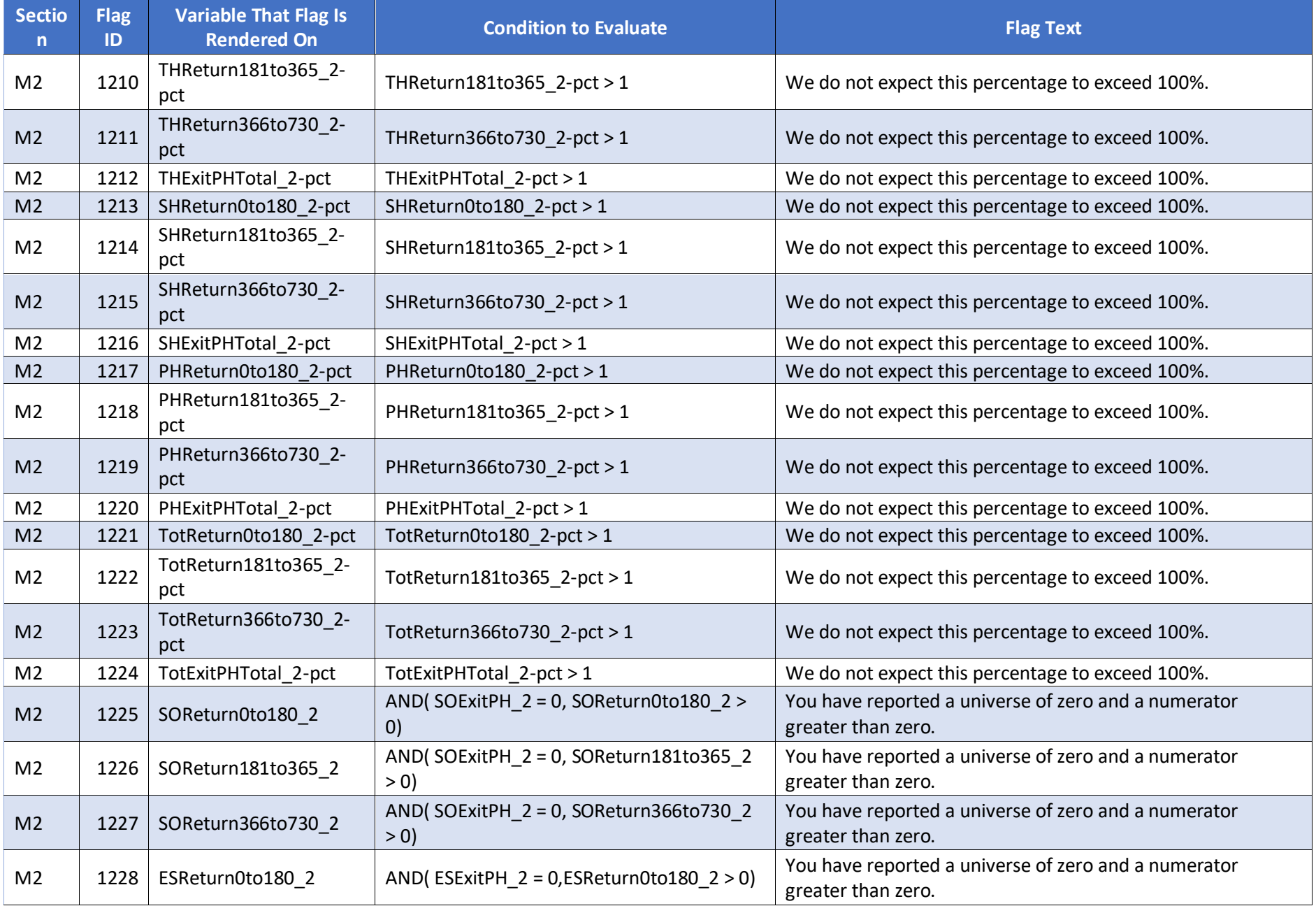

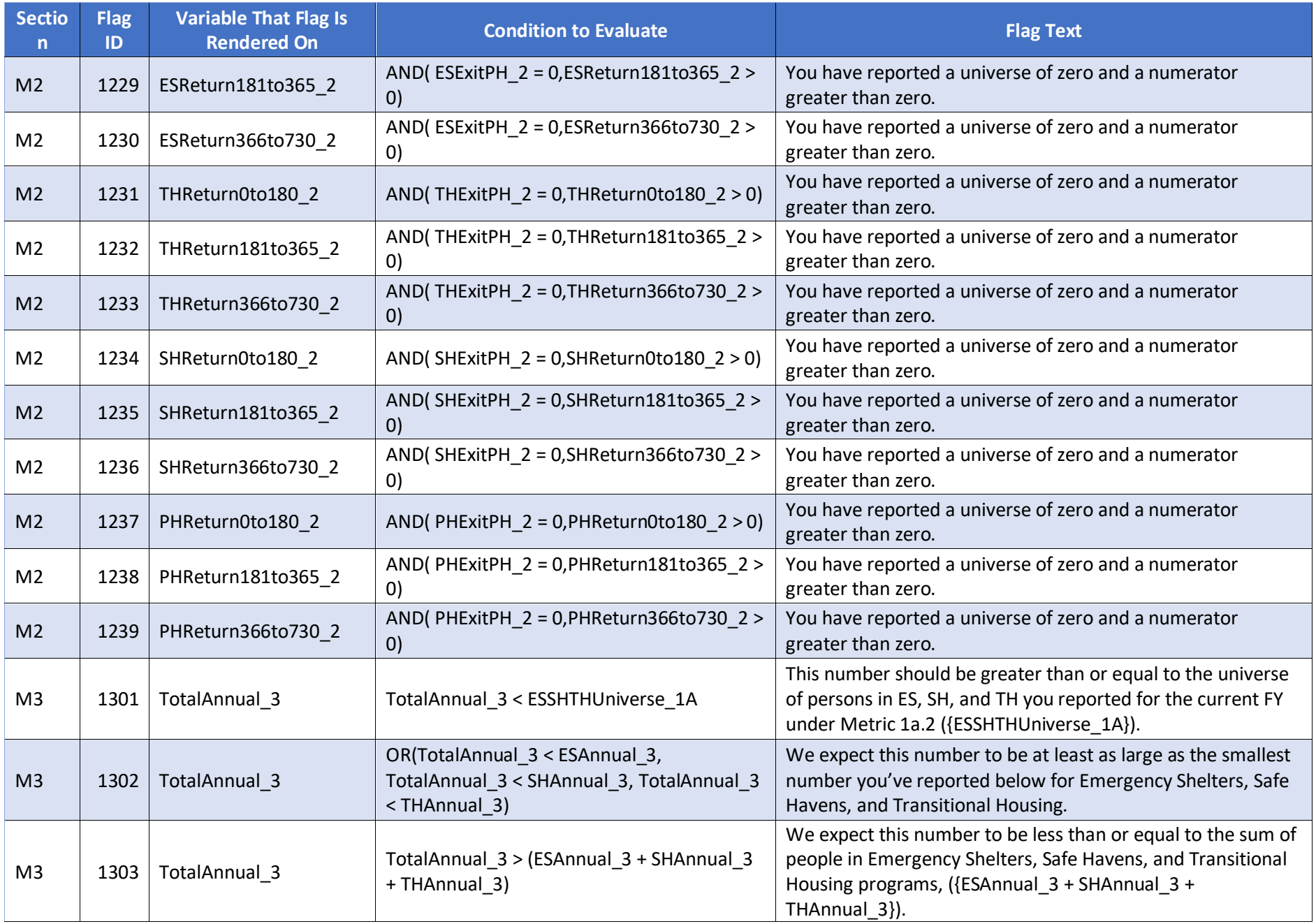

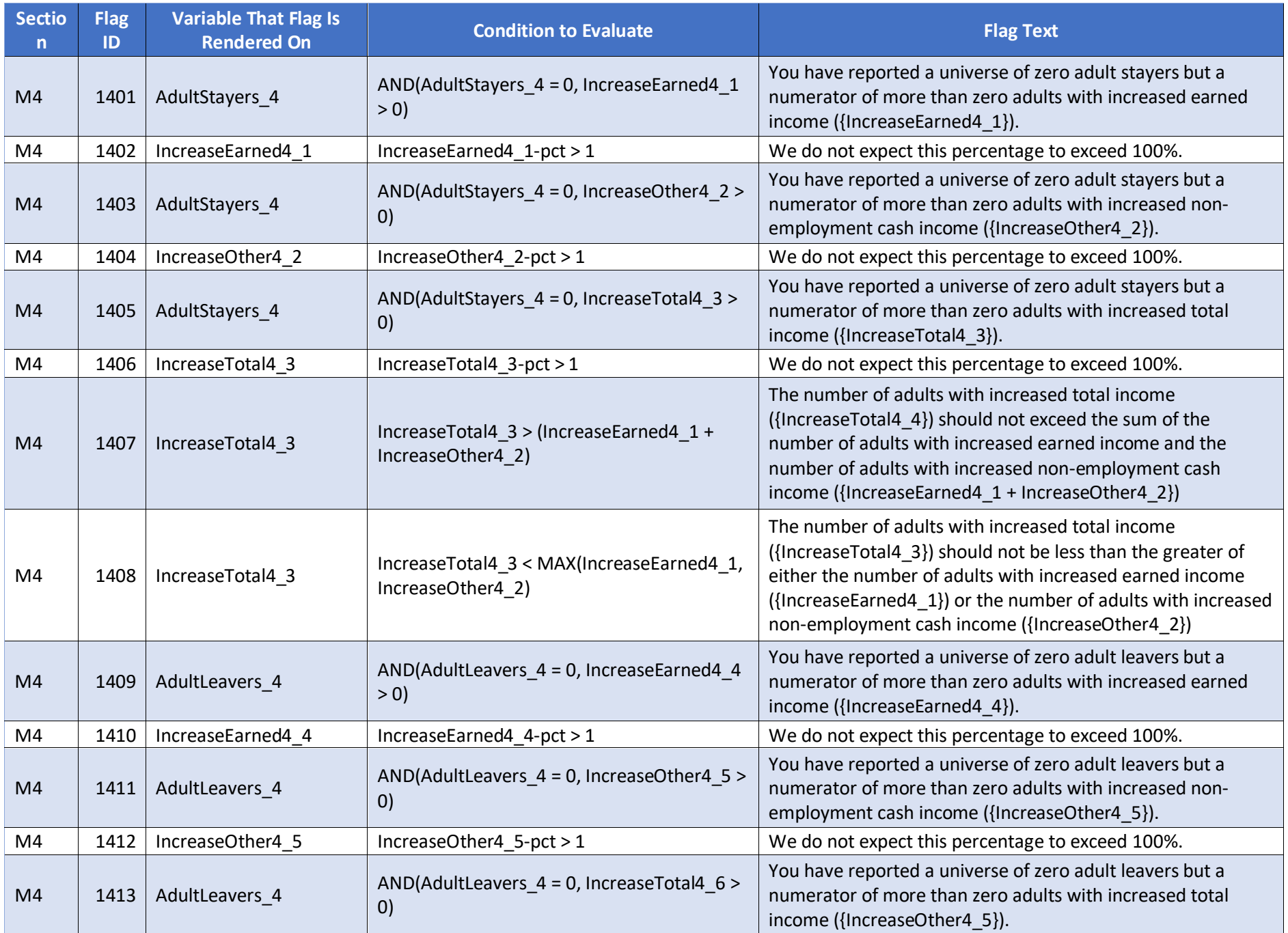

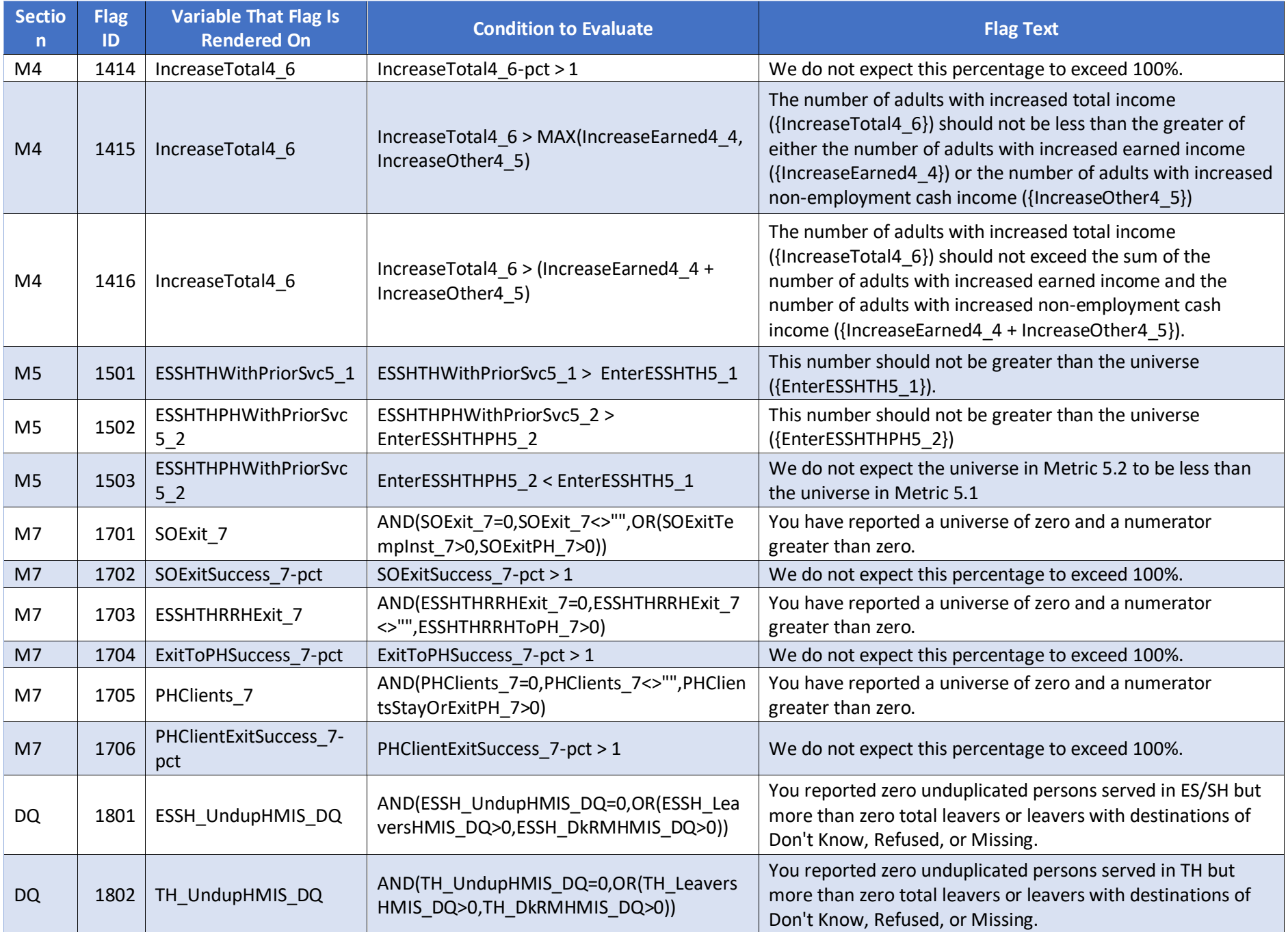

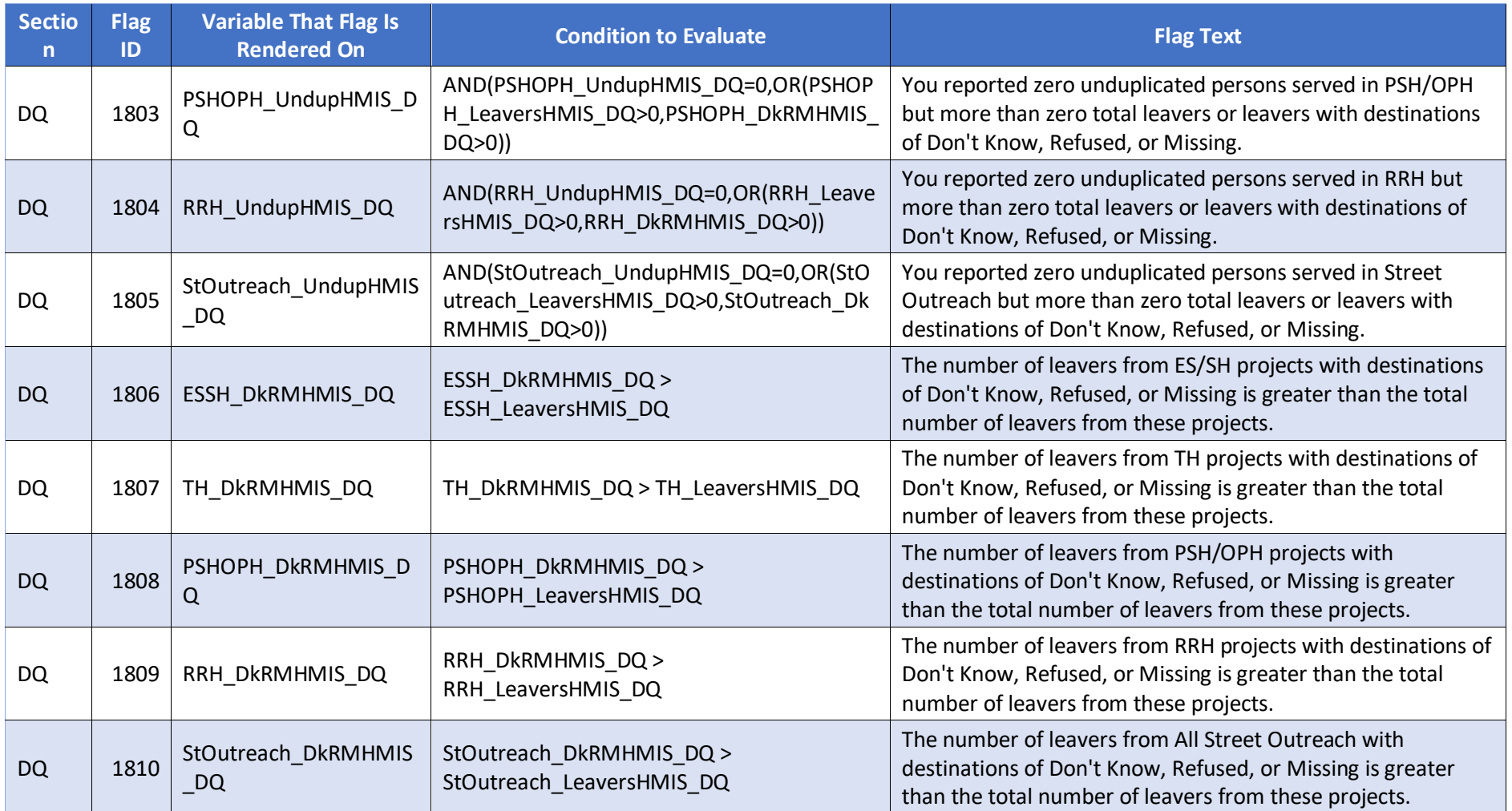